# Adjusting the Display of the Crosshairs

Reference Number: **KB-00903**Last Modified: **October 6, 2023** 

The information in this article applies to:

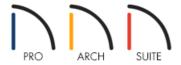

## **QUESTION**

I have a vertical and horizontal line that follows my mouse cursor around. How can I either remove these lines or adjust their properties?

### **ANSWER**

Objects can be aligned using the mouse crosshairs as a reference. This display feature can help you draw, place, and edit objects quickly. You can, however, turn this feature off by following the instructions below. You can also adjust the properties of the crosshairs to better fit your needs.

# Adjusting the display of the crosshairs

- 1. Select **Edit> Preferences** if you're on a Windows PC or **Home Designer> Preferences** if you're on a Mac.
- 2. On the Edit panel of the **Preferences** dialog that displays:

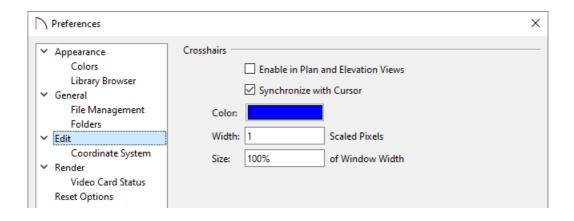

• Uncheck **Enable in Plan and Elevation Views** if you want to turn the crosshairs off, or check this option if you want to turn them on. Crosshairs are on in these views by default.

In Home Designer Pro, an additional crosshairs checkbox is available for orthographic and perspective Views.

**Note:** The crosshairs can also be toggled on and off on a per view basis by navigating to View> Crosshairs from the menu.

- When **Synchronize with Cursor** is checked, the mouse pointer and crosshairs always move together on screen. If you feel that they do not keep up with your mouse movements, try unchecking this option.
- Click the **Color** bar to specify a desired color for the crosshairs.
- Specify the **Width** of the crosshair lines, in pixels.
- The **Size** is specified as a percentage of the Window Width. 100% extends the crosshairs across the entire screen and is the default. Decrease the percentage to shorten the crosshair lines.
- In Home Designer Pro, an **Aperture Size** setting is also available, and is measured in pixels. The aperture is the space where the crosshairs meet. A value of 0 makes the crosshairs meet at a point. Larger numbers leave a gap in the center.
- 3. Click **OK** to apply your changes.

#### Related Articles

- <u>Changing the Toolbar Button Size in Home Designer (/support/article/KB-03051/changing-the-toolbar-button-size-in-home-designer.html)</u>
- #Resetting Preferences (/support/article/KB-00351/resetting-preferences.html)
- Resetting the Size and Position of the Side Windows in Home Designer (/support/article/KB-00179/resetting-the-size-and-position-of-the-side-windows-in-home-designer.html)
- <u>⁴</u> Understanding Persistent Pointer Icons (/support/article/KB-03143/understanding-persistent-pointer-icons.html)